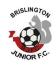

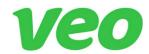

# Brislington Jrs Veo User Guide

May 2023

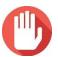

Before you proceed - have you got consent to record? You should have checked for objections from your opponent and your parents. You may be asked to provide evidence of this.

#### Veo App

To use the Veo camera, a smart device is needed. You can either use the dedicated iPod Touch device (which will be in the secure black case with the camera) or you can install the Veo app on your own device. To download the app, simply search for "Veo Camera" on your phone's relevant app store. You will be asked for the club credentials – available on request.

## Setup (ideally you would perform these steps 15 mins before ko)

- Position the tripod on the halfway mark 3-5m away from the touchline, ensure the sun is behind the camera (ie the camera is not looking into the sun)
- Lock the Veo camera on to the tripod
- Turn the camera on by pressing the power button at the back of the camera (the bootup takes around 30 seconds, and you will the see 5 lights flicker from left to right during this time)
- Extend the tripod using the 2 x extension bars to its maximum height
- Access the Veo app (either using the dedicated iPod or your own device) and select 'Connect' to connect to the camera. Be aware that the app uses Wi-Fi to connect to the camera, and so you may be asked to "Join network". You may also be asked to acknowledge that the Wi-Fi connection doesn't have internet (which is all fine)
- Enable Preview after a few seconds, you will see the pitch on screen. You must ensure this preview can clearly see all 4 corner flags. If necessary, you may need to move the tripod further back to ensure the whole pitch is in view. If you are unable to move the tripod back any further, you may need to reduce the height of the tripod
- The camera is now ready to start your recording
- Given the camera can clearly pick up audio quite clearly for those in short range, during this setup phase it's worth reminding those nearby that it will pick up their conversation.

#### Start recording (2-5 mins before Kick-off)

- Return to the app on your smart device (you may need to connect again, and in some
  instances, you may find the app suggests it is disconnected in this instance, simply close
  the app however you do that per Android/Apple devices and restart)
- You can now press 'Start Recording' this will send an instruction to the Veo Camera to do exactly that.
- The smart device does not need to remain on, and you can close down the Veo app. If you are using the dedicated iPod Touch, you should close the app and return the device to standby mode and put in the secure black case.
- You should leave the camera to record the match for its entirety no need for any action at half time

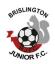

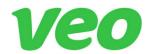

#### Finish Recording (any time following the game)

- Return to your own smart device or the dedicated iPod Touch, reconnecting as necessary
- Hit 'Stop Recording'
- After a brief delay, you will be asked to enter a name for the recording use the following format: <team name> v <oppo name> (eg u13 v Spartak)
- If you are using the dedicated iPod Touch, please power this off now, as it no longer needed (and it's useful to reserve power for the next user)

# **Final steps**

- Plug the Veo camera into an available power supply behind the bar in the clubhouse. Place
  this on top of the Secure Black case, such that the lights are facing out
- The Veo camera **must not** be powered off, since it needs to remain on to upload the video to the Veo servers
- Once you've returned the camera to the clubhouse, after a few minutes it will reconnect to the clubhouse Wi-Fi, where the upload will take place. Do check after a few minutes that the 2 x left most lights (of the 5 lights) on the back of the camera are pulsing on and off. This means the upload has begun

## **Next day**

- It takes several hours for the file to upload, and a few hours further for Veo to process the video. You will be advised the next day that your video is available and you will be able to log in to the Veo web application to view your match (match viewing just uses a browser and is not the same as the camera app you used for recording the match)
- You will have full Analytics view, stats, highlights, etc
- You will also be able to create a share link for parents, players & the opposition.

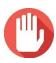

Before you share the recording with parents, players, or the opposition you MUST watch and listen to all the recording to check for any inappropriate content that you may not wish to share. Remember the share link can be passed on by people to others, so any misconduct could be seen by a lot of different people. Note it is possible to disable public viewing, rendering any share link redundant.

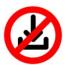

From the Veo platform, it is possible to download highlights – downloading files is discouraged and sharing of downloaded files is not permitted. Once a file is shared it is not possible to control who has access to this file.